## **DOWNLOADING Citrix ICA Web Client for 32-bit Windows (1.86 MB)**

From your Internet browser type in the following URL and press Enter: referrals.ucdavis.edu. Click on the Login button.

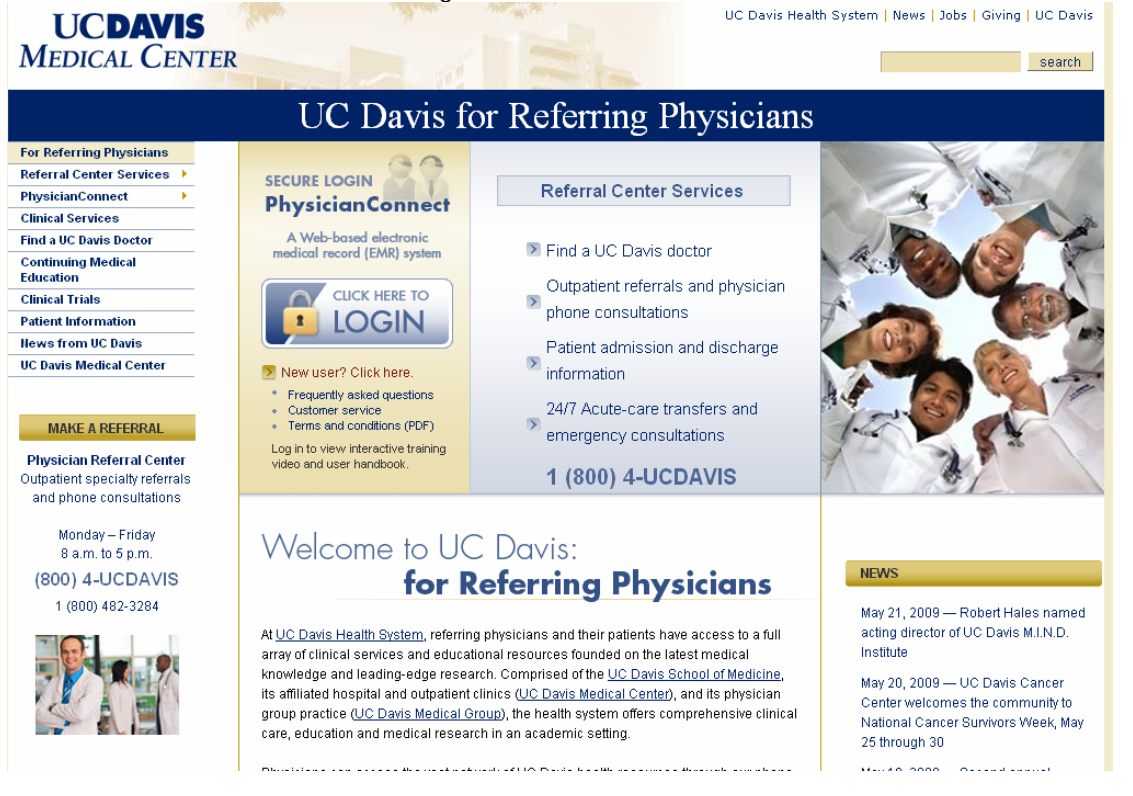

The Citrix login page appears, in order to login into Citrix you will need to download the Citrix ICA Web Client. To do this you will first need to log into UCDHS Citrix. Enter your User Name and Password and then select Log In button.

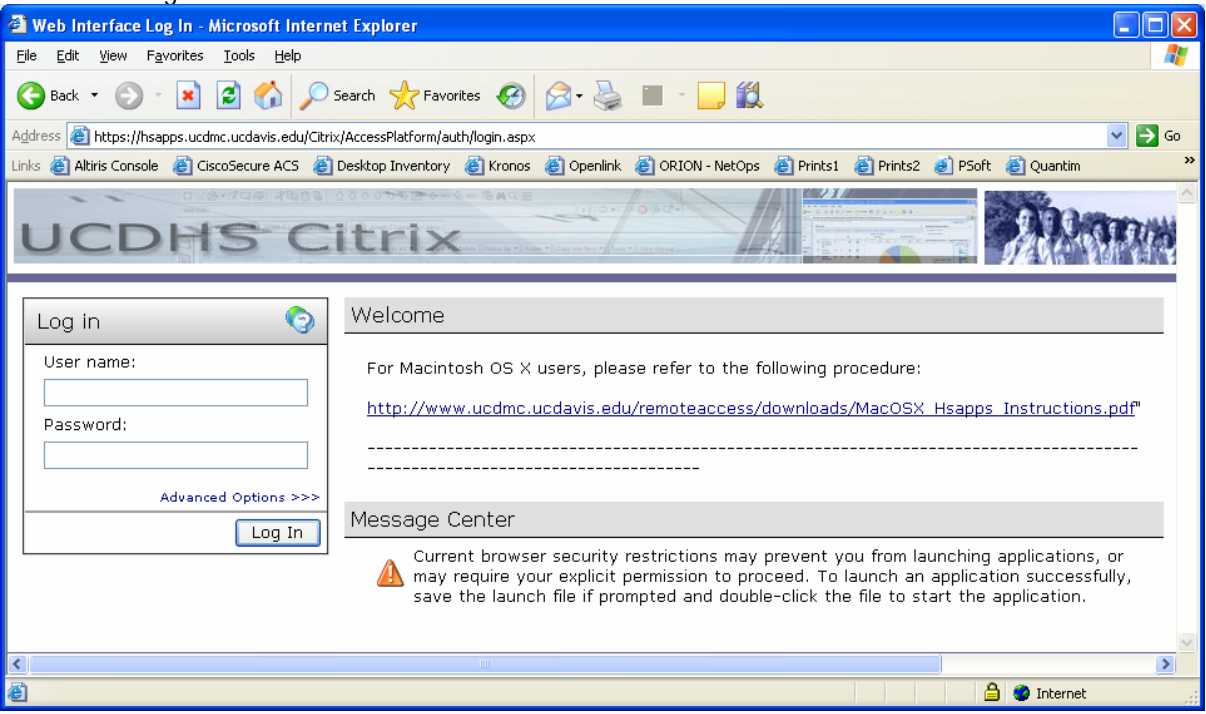

After logging in successfully you should see your application list. Before selecting any icons you will first need to download the web client by clicking on the security warning at the top of the website just below your address bar: (If you do not see  $\mu$  the download option below please see #2)

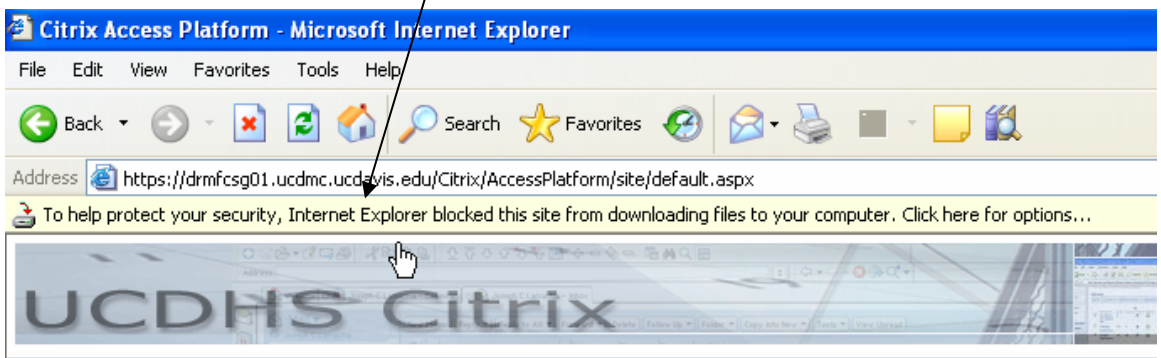

Select option: Download File…

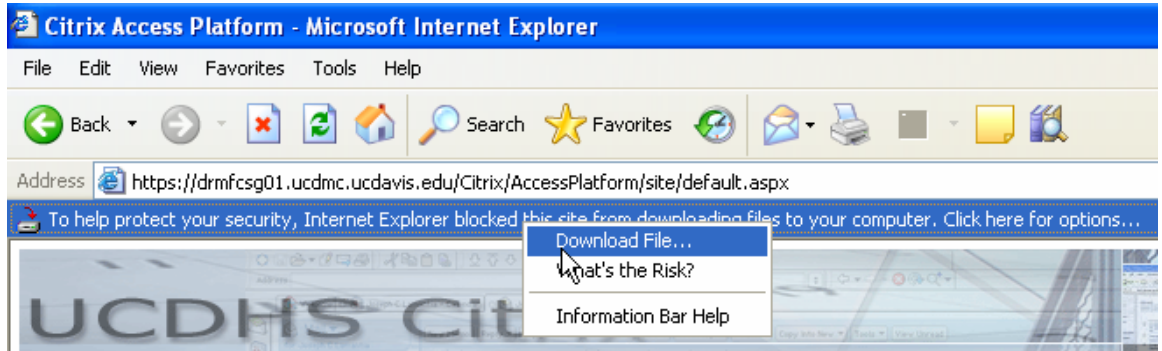

At the File Download window, select Run to install the ica32web.msi installer package:

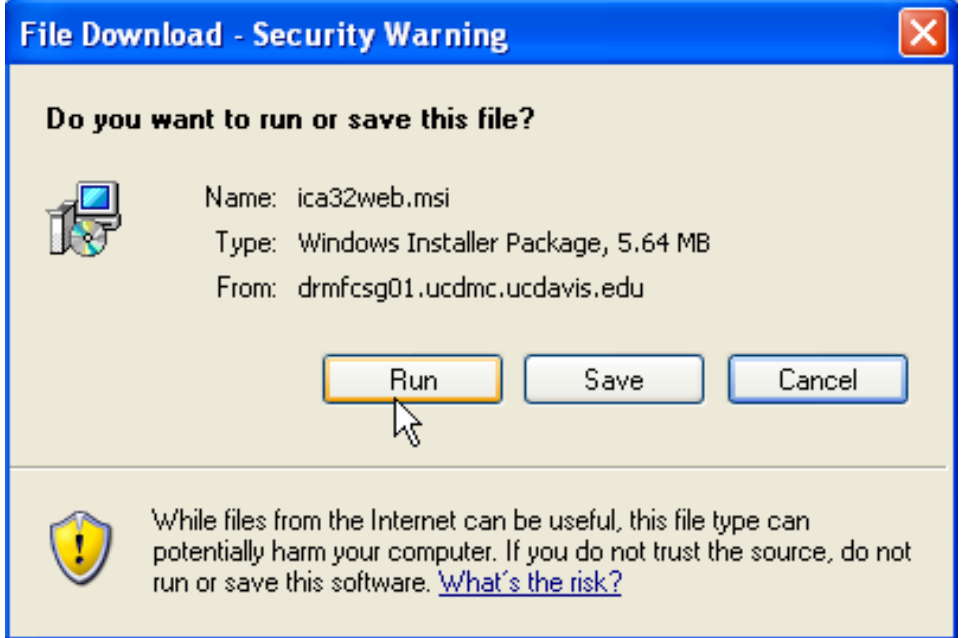

After selecting Run you should see the following window showing the download of the installer package:

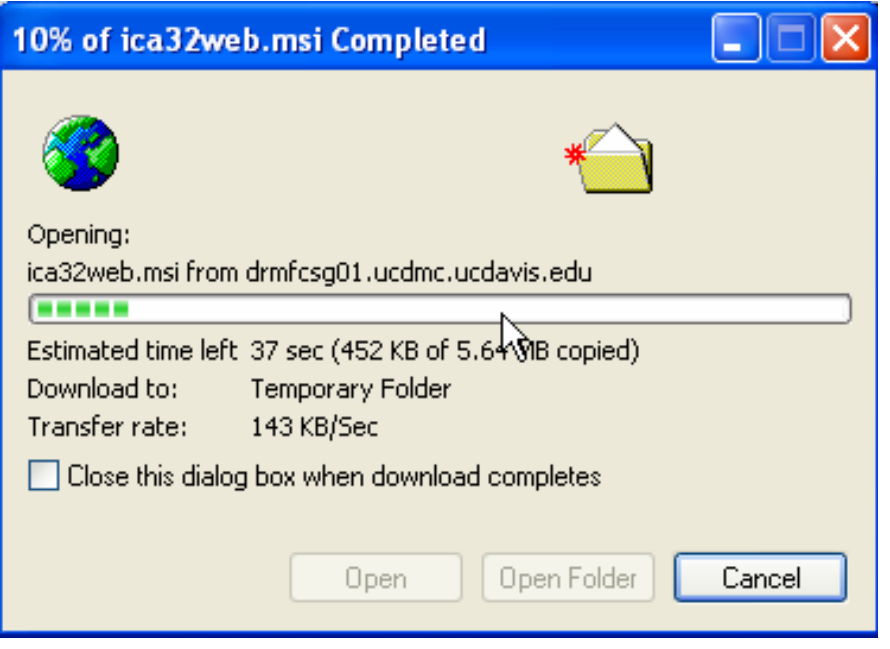

After the installer package is downloaded select Run to install the Citrix Web Client:

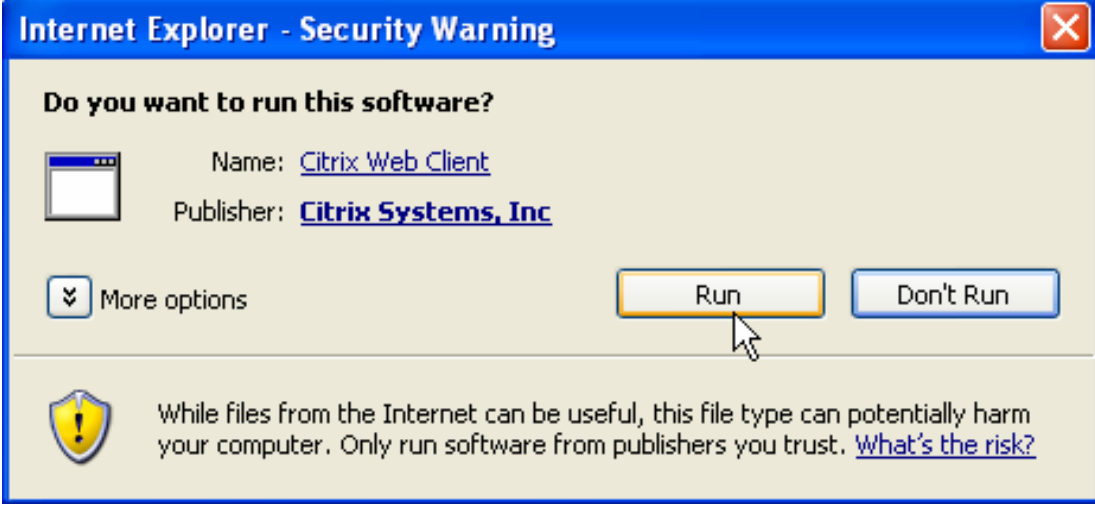

At the Citrix Presentation Server Client Setup screen select Next:

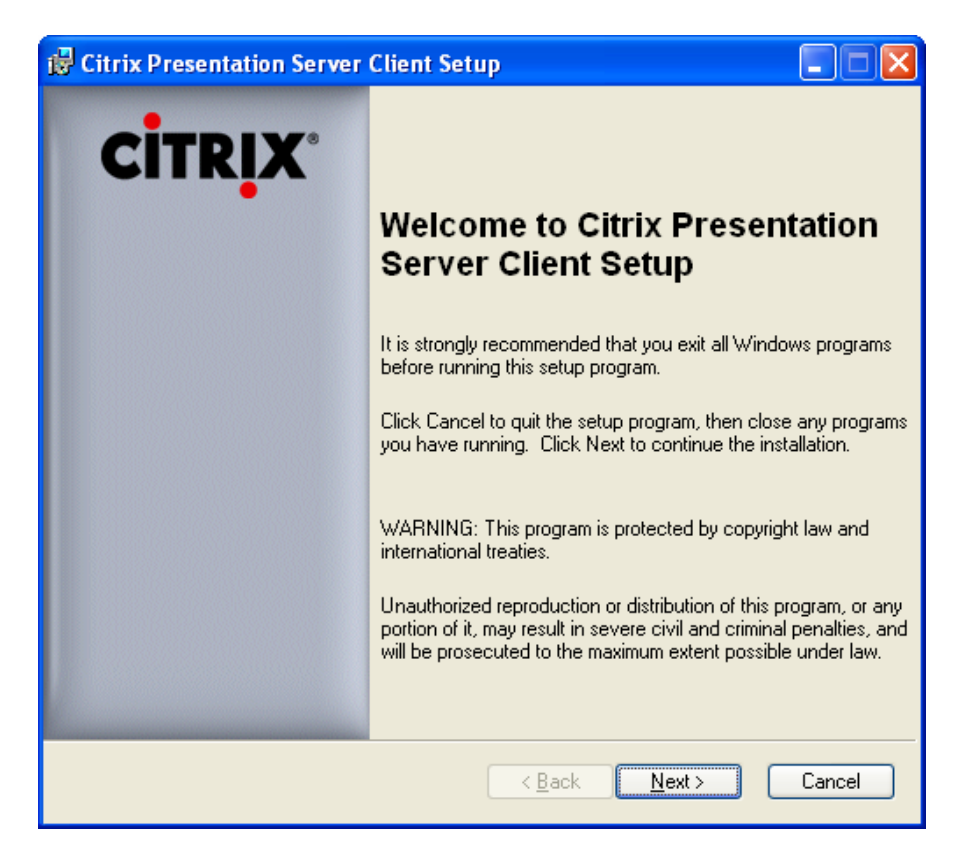

Select the radio button for "I accept the license agreement" and the select Next:

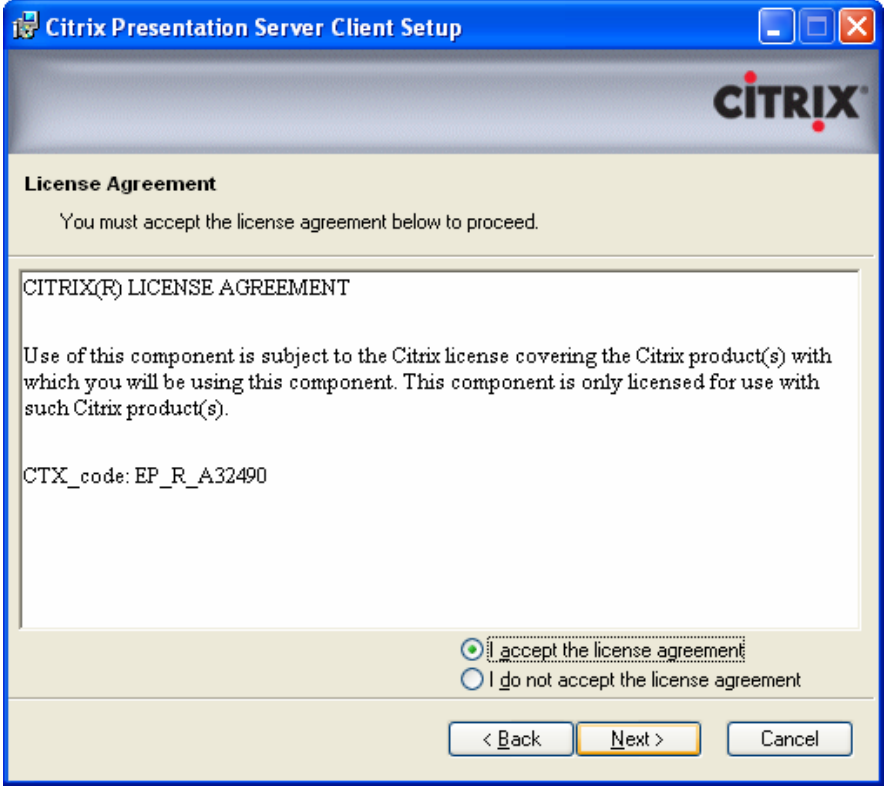

Accept the default setting to Use machine name as client name. Select Next.

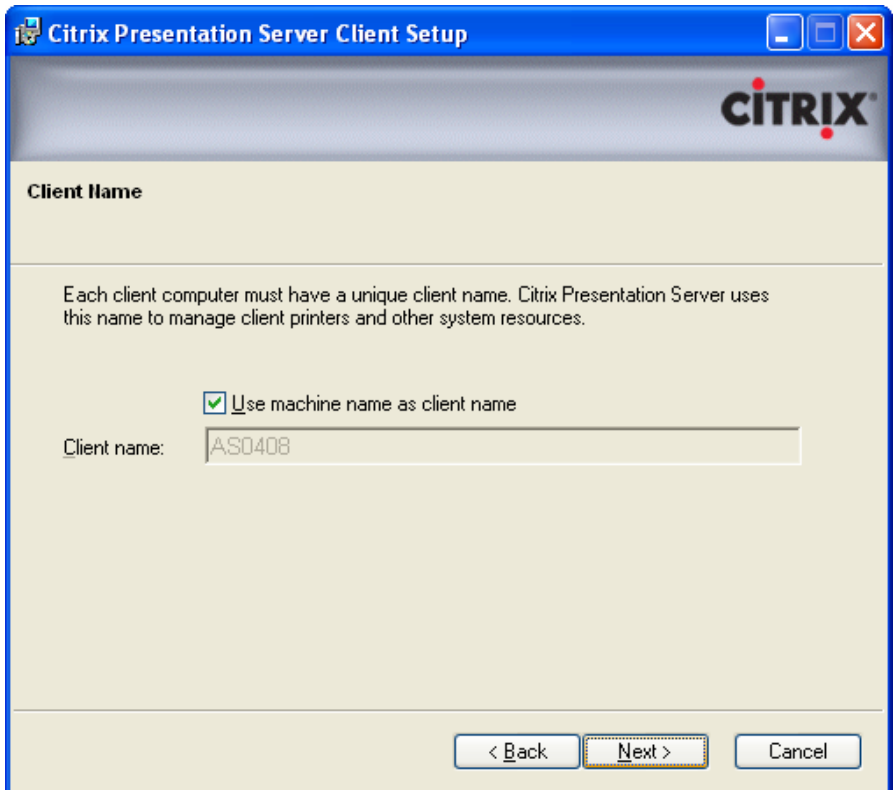

This will start the installation. At window for successful install select Finish

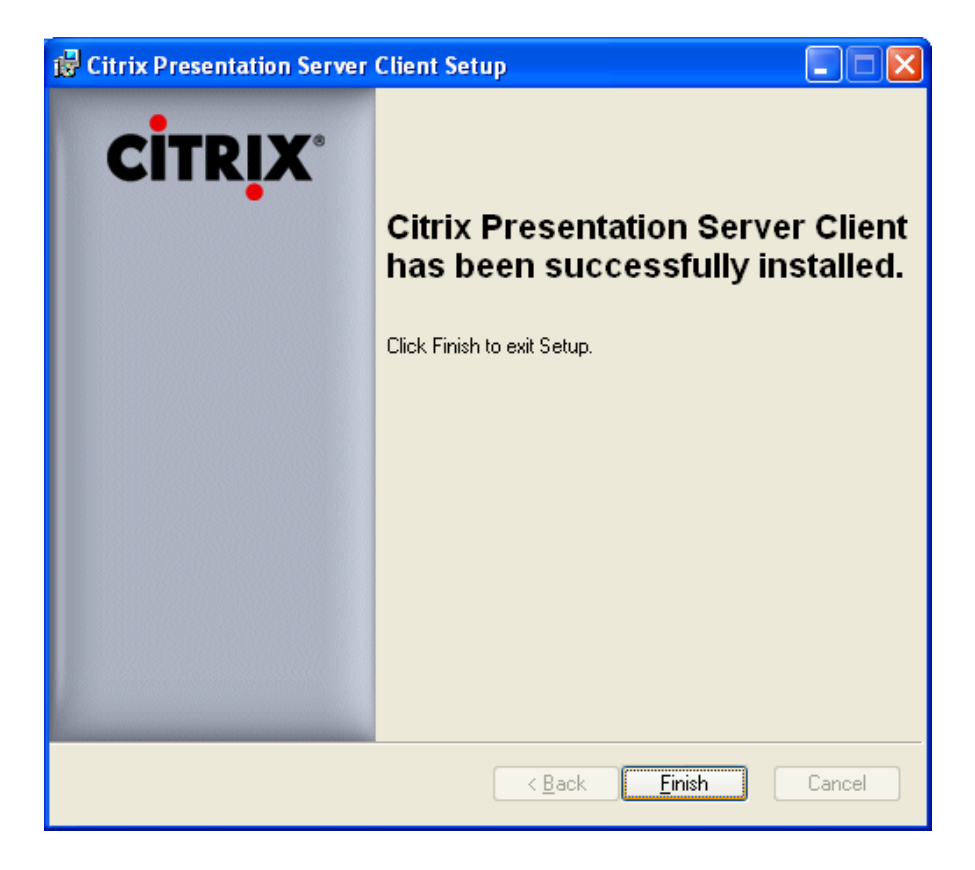

After selecting Finish you can then go back and select the application in Citrix you need to access.

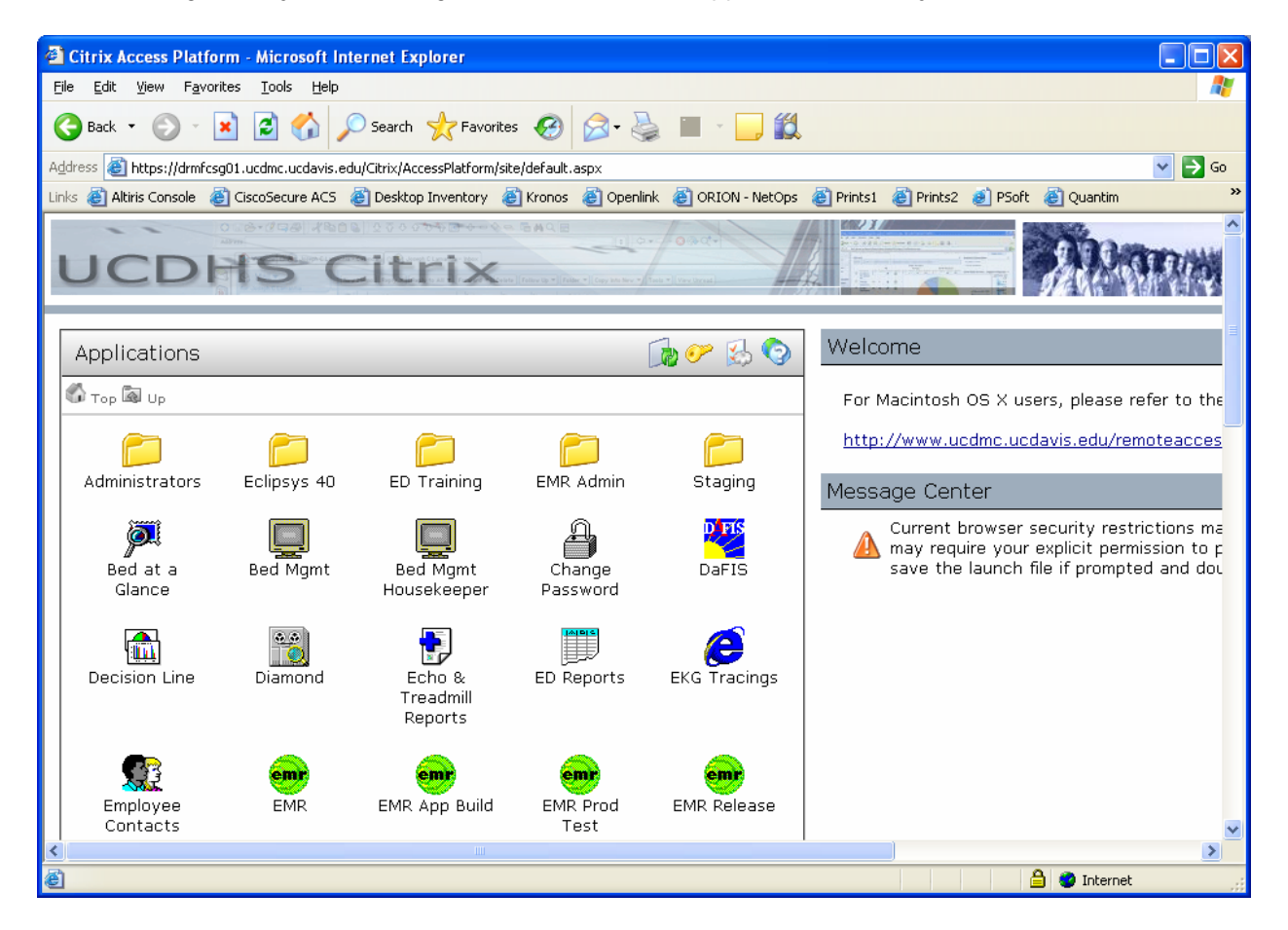

#2 Manual Install of Web Client **Navigate to http://www.ucdmc.ucdavis.edu/remoteaccess/**

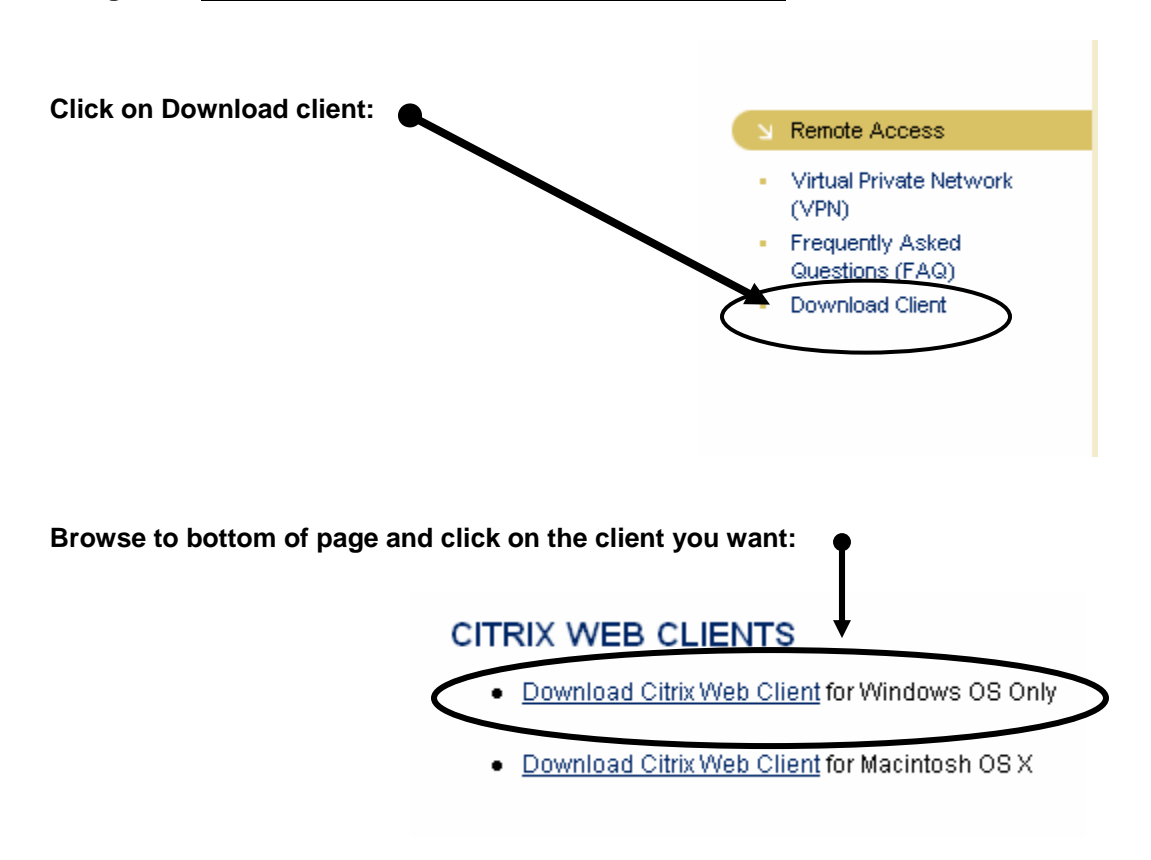

**You will prompted with a box requesting a username and password:** 

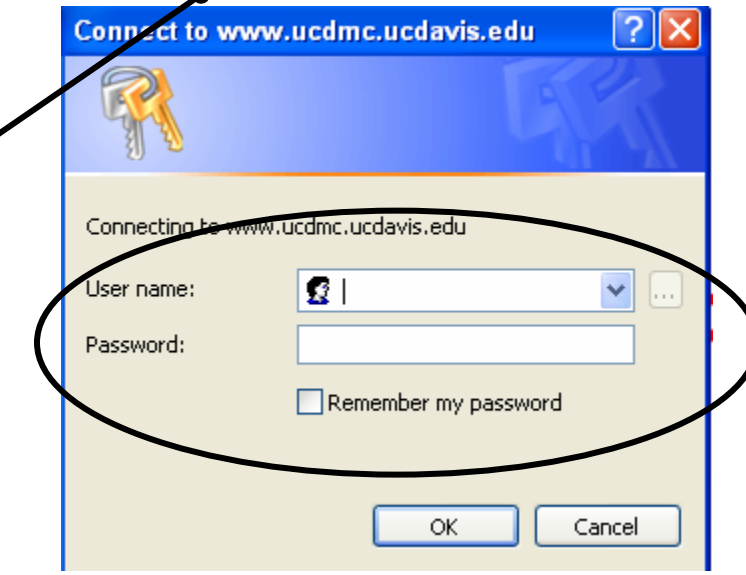

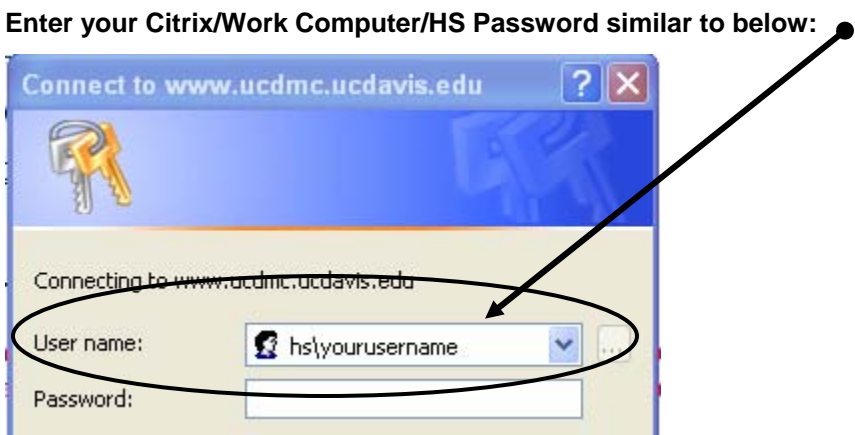

**Once your username and password are entered please click ok** 

**You will then see:** 

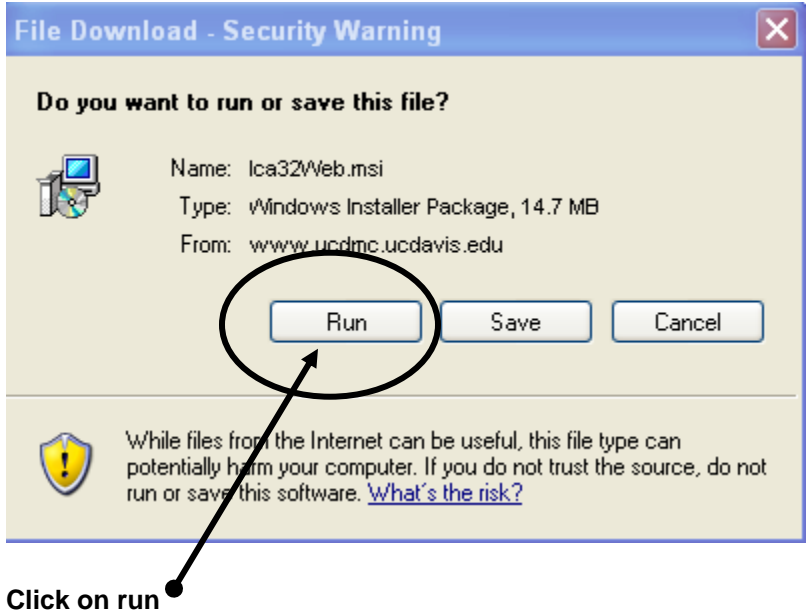

**You will see the file download then you will get a dialogue box:** 

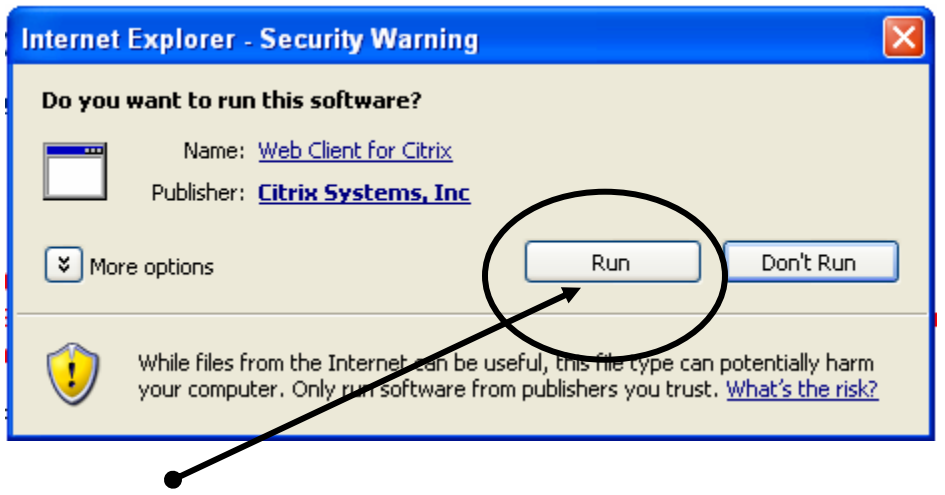

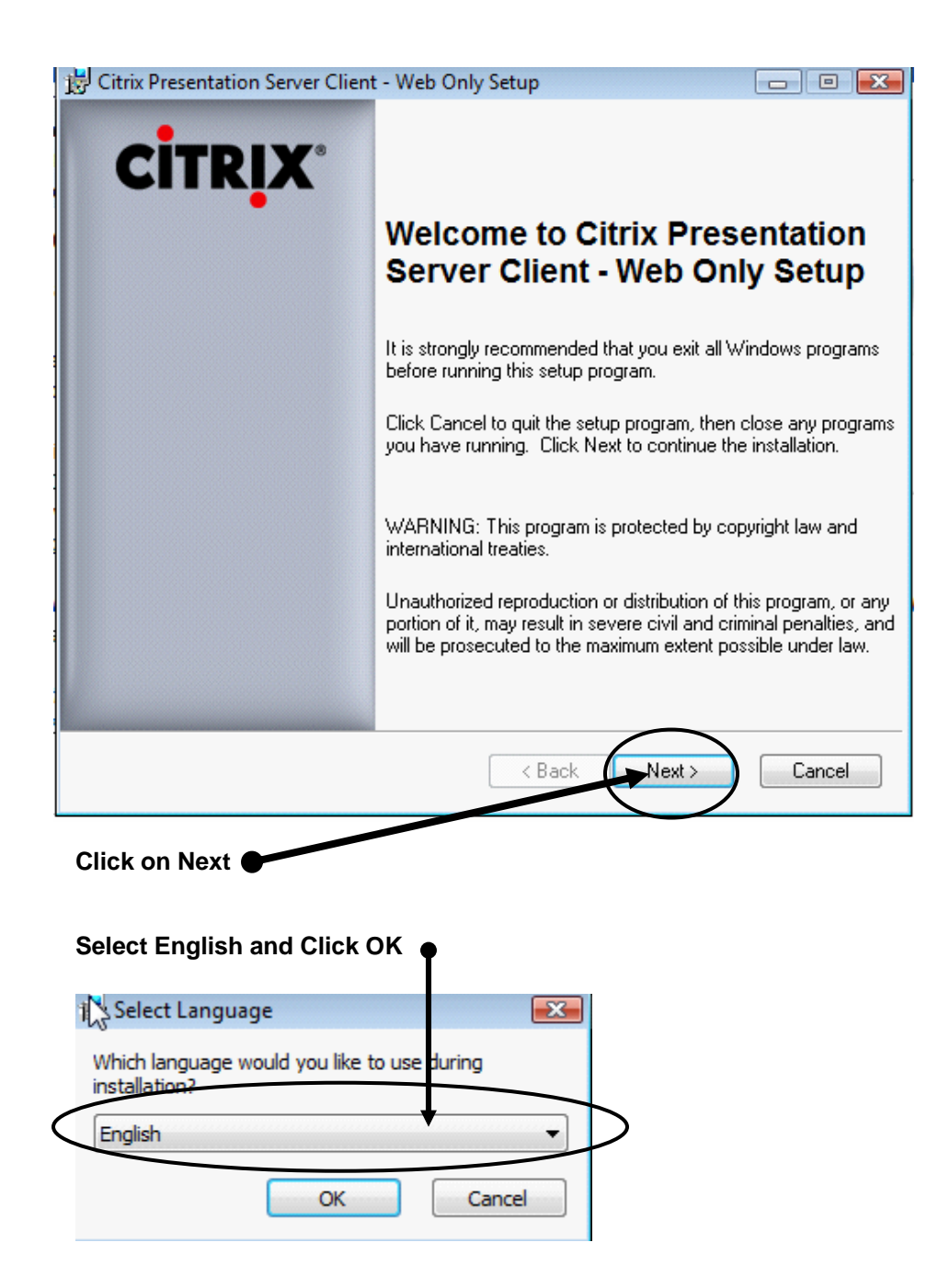

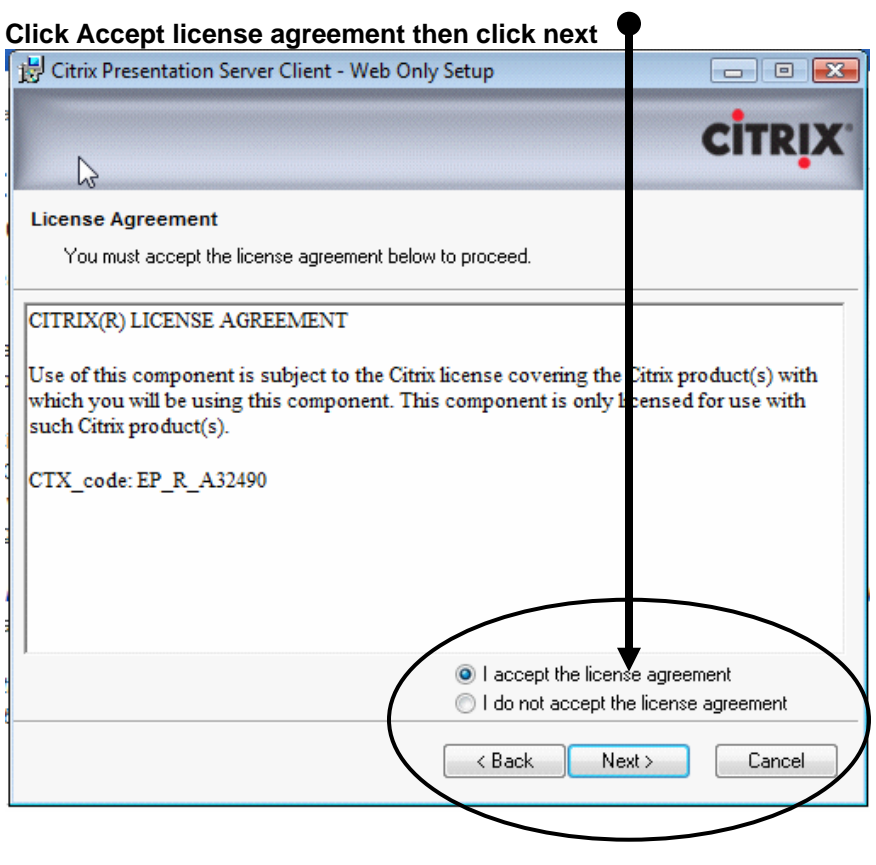

## **Click Next**

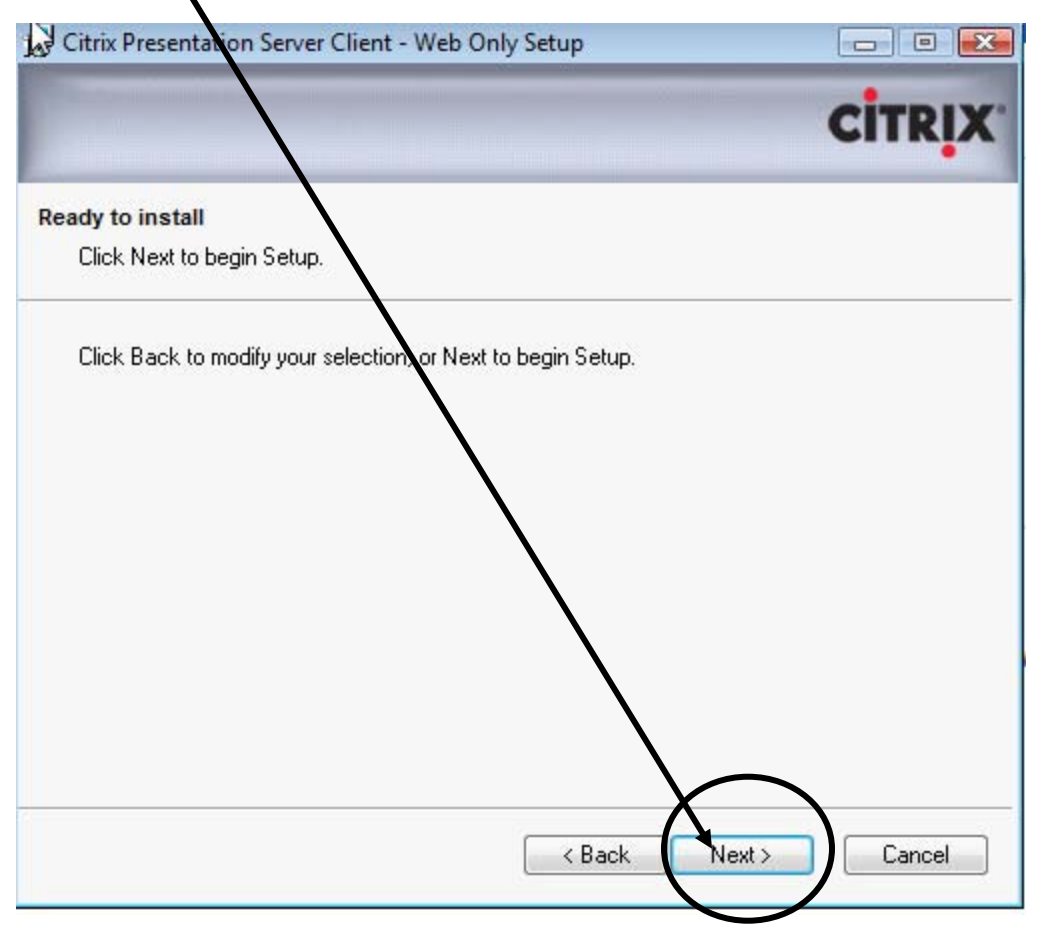

**The web client should now be installed** 

**Navigate to hsapps.ucdmc.ucdavis.edu.** 

**Log in.** 

**Open an application.**